# ISN. TP : Serveur WEB - Langages de programmation **LANGAGES**

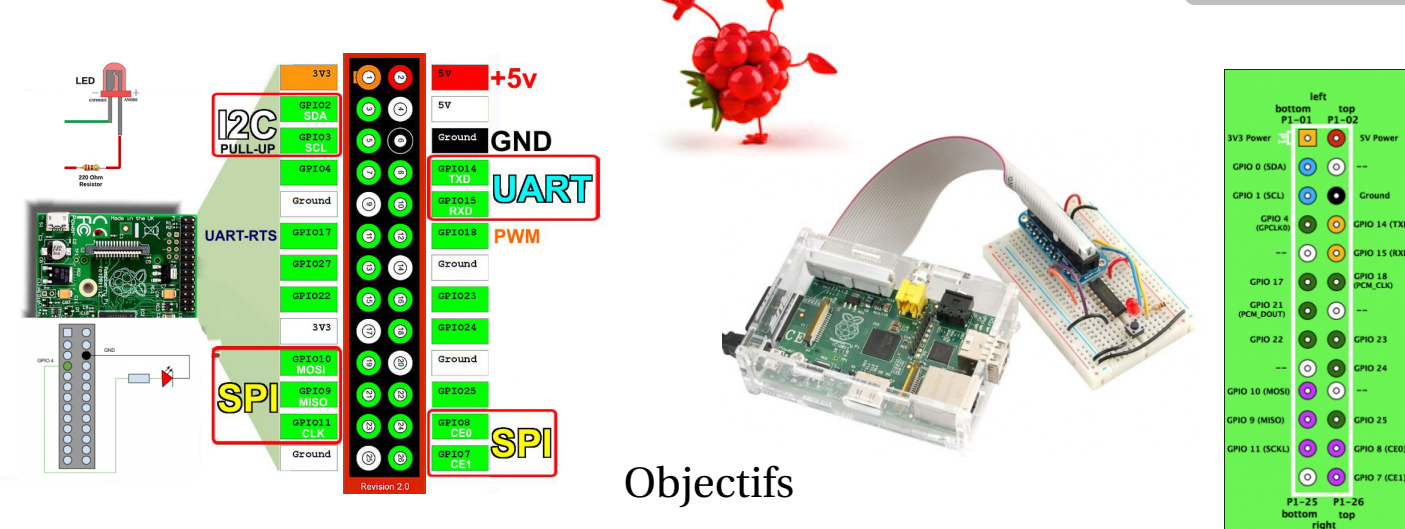

- $\rightarrow$  Utiliser les entrées/sorties [\(GPIO\)](https://www.modmypi.com/blog/raspberry-pi-gpio-en-franais) du Raspberry Pi pour interfacer du matériel extérieur.
- $\rightarrow$  Créer un serveur WEB affichant deux boutons ON et OFF sur lesquels l'utilisateur peut agir pour commander une LED en utilisant un [PI-Cobbler](http://shop.mchobby.be/raspberry-pi-b/160-cobbler-de-prototypage-pour-raspberry-pi.html) <sup>[1](#page-0-0)</sup> et Python.

Assurez-vous d'avoir [mis votre environnement Python à jour](http://mchobby.be/wiki/index.php?title=RaspberryPi-Accueil#Pr.C3.A9paration_pour_Python) et **la librairie** RPi.GPIO [2](#page-0-1) qui permet d['utiliser les](https://itechnofrance.wordpress.com/2013/01/16/les-broches-des-du-raspberry-pi/) E/S du RPi assez facilement.

# **Organisation**

✓ **En binôme** : un « élève ressource » sur un ordinateur de la salle, associé à un « élève utilisateur » du Raspberry Pi ; (*En attendant la « mise à jour » de la salle ISN*).

**Conclusion** du [TP\\_Python\\_raspberry\\_Pi](http://lycee.lagrave.free.fr/isn/raspberry/ISN_TP_Python_raspberry_Pi.pdf) : le Raspberry Pi est plutôt un **système embarqué**, l'interface console directe via le réseau [\(SSH\)](http://fr.wikipedia.org/wiki/Secure_Shell) est plus adaptée pour ce type de matériel et pour tous les [projets](http://www.elektronique.fr/montages/raspberry-pi/#ii) susceptibles d'embarquer un Raspberry Pi (serveurs réseau, players multimédia, interfaçage et robotique, hacks avec les [GPIO,](http://faitmain.org/volume-1/cable-gpio.html) etc.)

#### **1 PI Cobbler & resistances**

Lorsque vous raccordez le câble GPIO, assurez vous de **faire correspondre le fil rouge** avec [la broche P1](http://raspberrypi.electroniquemagazine.com/brochage.png) du [GPIO du Raspberry](http://raspberrypi.electroniquemagazine.com/configurationgpio.html) (du côté de la carte SD). **Le fil rouge, c'est la pin/broche #1 du câble**.

L'autre côté du câble ne peut s'insérer que d'une seule façon sur le Cobbler car il y a un détrompeur.

- **a.** Voir [TP\\_LED\\_raspberry\\_Pi](http://lycee.lagrave.free.fr/isn/raspberry/ISN_TP_LED_raspberry_Pi.pdf)
- **b.** Raccorder une LED avec une **résistance limitant le courant** sur la broche #4 (**GPIO #4**) du Raspberry Pi.
- **c.** Le script [raspi-pwm.py](http://lycee.lagrave.free.fr/isn/raspberry/raspi-pwm.py) fait varier par un [signal](http://www.sonelec-musique.com/electronique_bases_modulation_largeur_impulsion.html) PWM (Puls With Modulation)l'intensité de l'éclairement de la LED sur GPIO4.

## **2 we** - [Installation](http://webpy.org/install) du **serveur** Web

Le Raspberry Pi est connecté en réseau par un connecteur Ethernet et/ou une liaison WIFI. Il peut devenir un serveur Web permettant le contrôle distant de processus ou la transmission à distance de données à travers Internet.

Il existe plusieurs bibliothèque de site Web embarqué pour Raspberry Pi, l'ordinateur a cependant des ressources limitées, il est préférable d'utiliser un serveur peut gourmand en ressources processeur et éviter les médias trop volumineux qui satureraient la mémoire flash. La bibliothèque retenue dans cet exemple est [webpy](http://webpy.org/recommended_setup) .

**a.** Installation du serveur pour [piloter les ports gpio à partir d'un navigateur internet](https://itechnofrance.wordpress.com/2013/02/04/piloter-les-ports-gpio-partir-dun-navigateur-internet/) à partir d'un Smartphone ou d'un iPad.

Déplacez-vous jusqu'au **répertoire qui contient vos scripts** avec la commande cd /home/pi/Python

- sudo apt-get update
- sudo wget http://webpy.org/static/web.py-0.37.tar.gz
- sudo tar zxf web.py-0.37.tar.gz *pour décompresser l'archive téléchargée* Vous pouvez au passage la supprimer elle ne servira plus.
- $-$  cd web.py-0.37
- 

— sudo python setup.py install [web.py](http://webpy.org/tutorial3.en) *n'est pas encore disponible pour la version 3 de python*.

<span id="page-0-0"></span>1. [Rasp-Hack-LED](http://mchobby.be/wiki/index.php?title=Rasp-Hack-LED) « Traduction par MCHobby [\(www.MCHobby.be\)](http://www.mchobby.be/) - Vente de kit et composants »

<span id="page-0-1"></span>2. La librairie RPi.GPIO est maintenant installée par défaut sur Raspbian. Pour s'assurer d'avoir la dernière version :

Déplacez-vous jusqu'au **répertoire qui contient vos scripts** avec la commande cd /home/pi/Python **puis saisir en console** les lignes suivantes : — sudo apt-get update

— sudo apt-get install python-rpi.gpio python3-rpi.gpio

To install the latest development version from the project source code library : <http://sourceforge.net/p/raspberry-gpio-python/wiki/install/>

Pour vos futurs projets : sudo apt-get install python-dev python3-dev sudo apt-get install python-pip python3-pip

- **b.** Maintenant il va falloir créer une arborescence :
	- $-$  cd  $/$ *retour à la racine*
	- sudo mkdir webpyserver *le dossier du serveur*
	- cd /webpyserver
	- sudo mkdir templates *contiendra les pages html dont* index.html
	- sudo mkdir static *feuille de style* CSS *éventuelle*

Le dossier webpyserver contiendra le fichier Python à exécuter ; le dossier webpyserver/templates contiendra une page HTML et le dossier webpyserver/static contiendra une éventuelle feuille de style au format CSS.

On va créer un programme nommé **gpio4.py dans le dossier webpyserver** qui permettra d'allumer ou d'éteindre une LED. Le [port du serveur Web](http://fr.wikipedia.org/wiki/Port_%28logiciel%29) sera 8080.

**3 Le script Python** Ce programme récupère les données des GPIO et gère l['interface homme-machine](http://fr.wikipedia.org/wiki/Interactions_homme-machine) de la page Web.

```
a. Déplacez-vous jusqu'au répertoire3</sup> \rightarrowdocumentation web.py
                                    Listing 1 – gpio4.py
  #!/ usr/bin/env python
  # -* - coding : utf -8 -* -
  import web
  import RPi . GPIO as GPIO
  from web import form
  # definit GPIO4 en sortie
  GPIO . setmode ( GPIO . BCM )
  GPIO . setup (4 , GPIO . OUT )
  # definit la page de nom index pour le site web
  urls = ('/', 'index')dossier_web = web.template.render('templates/')app = web.appendization(urls, globals())# definit les boutons a afficher
  ma_forme = form . Form (
  form.Button("btn", id = "btnon", value = "on", htm1 = "On", class = " bouton on"),
  form . Button ("btn ",id= " btnoff ", value = "off", html = "Off", class_ = " bouton_off ")
  )
  # definit l'action a effectuer quand la page index est appelee
  class index :
      # quand la page est demandee
      def GET (self) :
          forme = maforme()return dossier_web . index ( forme , " Raspberry Pi control GPIO4 ")
     # quand une forme web est soumise
      def POST(self):
          userdata = web.input()if userdata . btn == "on":
               GPIO . output (4 , True ) # Allume la LED
          if userdata.btn == "off":
               GPIO . output (4 , False ) # Eteind la LED
      raise web . seeother ('/') # recharge la page web
  # programme
  if \_name\_ = = ' \_main\_':
      app . run ()
```
#### **b. Éditer le fichier**.

Si vous aviez besoin de modifier gpio4.py, vous pouvez utiliser nano . . . rudimentaire mais efficace.

**c. Rendre le fichier exécutable**

Par défaut, les fichiers sont considérés comme des fichiers texte non exécutable . . .même s'ils contiennent des scripts. Il faut donc indiquer au système d'exploitation qu'il peut autoriser l'exécution gpio4.py

chmod +x gpio4.py

<span id="page-1-0"></span><sup>3.</sup> Le guide ultime et définitif sur [la programmation orientée objet en Python à l'usage des débutants](http://sametmax.com/le-guide-ultime-et-definitif-sur-la-programmation-orientee-objet-en-python-a-lusage-des-debutants-qui-sont-rassures-par-les-textes-detailles-qui-prennent-le-temps-de-tout-expliquer-partie-1/) qui sont rassurés par les textes détaillés qui prennent le temps de tout expliquer.

# **4 La page HTML**

Dans le sous **dossier templates** créer le fichier index.html [4](#page-2-0) .

C'est la page d'accueil du site Web, elle est ici simplifiée au maximum. Il est possible de l'enrichir avec un éditeur HTML.

```
Listing 2 – index.html
```

```
$def with (form, title)
<! DOCTYPE html >
<html><head >
            \langle \text{title}\rangle$title\langle \text{title}\rangle</ head >

            \langle br / \rangle<form class =" form " method =" post ">
            $ : form . render ()
            \langle / form >
      \langle/body>
\langle/html>
```
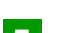

**5 Démarrer le serveur Web** et accéder au serveur du Raspberry Pi depuis un ordinateur en réseau

**a.** Lancer le programme gpio4.py pour démarrer le serveur Web

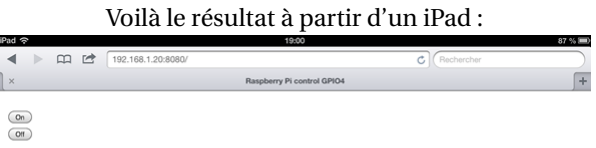

**b.** À partir d'un navigateur de taper l'adresse IP du Raspberry en utilisant le port 8080 ;

XXX.XXX.XXX.XXX :8080 adresse IP du Rpi

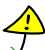

L'utilisation d'un module peut provoquer l'apparition d'un fichier d'extension .pyc . Il correspond à **la traduction du module en bytecode plus rapidement exploitable par l'interpréteur** Python. Ce fichier est généré à chaque modification du module. Lorsqu'un module est importé, Python vérifie la date des deux fichiers d'extension .py et .pyc. Si le premier est plus récent, le second est recréé. Cela permet au programme principal d'utiliser toujours la meilleure version du module.

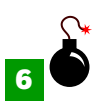

**6 Installation de [WebIOPi](https://code.google.com/p/webiopi/)** une petite appli qui permet de [contrôler les broches GPIO du RPi](http://www.argossehome.fr/?page_id=37) depuis une interface Web.

À partir du terminal, ou via votre client SSH lancer les commandes suivantes :

- wget http://lycee.lagrave.free.fr/isn/raspberry/WebIOPi-0.7.0.tar.gz<sup>[5](#page-2-1)</sup>
- tar xvzf WebIOPi-0.7.0.tar.gz
- cd WebIOPi-0.7.0
- sudo ./setup.sh

Vous êtes prêt à utiliser WebIOPi ! Mais le serveur et l'état GPIO sont perdus quand vous arrêter le script (CTRL -C) ou fermer le terminal.

**a.** Pour **démarrer [6](#page-2-2) / arrêter** le service de fond : sudo /etc/init.d/webiopi start **et** sudo /etc/init.d/webiopi stop

**b.** Ouvrir un navigateur et rentrée l'url : XXX.XXX.XXX.XXX :8000 sur n'importe quel appareil de votre réseau.

# adresse IP du Rpi

- **c.** Lors de la connexion les identifiants par défaut sont : Utilisateur : « webiopi » mot de passe : « raspberry »
- **d. En choisissant le lien en-tête GPIO** sur la page principale, vous serez en mesure de contrôler GPIO avec une interface Web. Cliquez sur une touche OUT/IN pour changer de direction GPIO. Cliquez sur une broche pour changer l'état de sortie GPIO.

<span id="page-2-0"></span><sup>4.</sup> Toute page HTML peut être enrichie de [formulaires interactifs,](http://openclassrooms.com/courses/apprenez-a-creer-votre-site-web-avec-html5-et-css3/les-formulaires-8) qui invitent vos visiteurs à renseigner des informations : saisir du texte, sélectionner des options, valider avec un bouton . . . tout est possible !

<span id="page-2-1"></span><sup>5.</sup> [Looking for the latest version ?](http://sourceforge.net/projects/webiopi/files/)

<span id="page-2-2"></span><sup>6.</sup> Pour lancer WebIOPi au démarrage du système : sudo update-rc.d webiopi defaults

**Début de projet ... IF** Interface Web simple et intuitive pour le Raspberry Pi [Ici on utilise un Raspberry Pi](http://www.framboise314.fr/une-interface-web-simple-et-intuitive-pour-le-raspberry-pi-12/) mais pourquoi pas . . . [un projet sur Arduino](http://www.mon-club-elec.fr/pmwiki_mon_club_elec/pmwiki.php?n=MAIN.ArduinoInitiationLedsFeuxCirculation) ?

*Pour ce début de projet, il s'agit de contrôler des LED directement à partir du Raspberry Pi, puis à partir de n'importe quel appareil en réseau . . . votre Smartphone ou votre tablette.*

#### **a. Installation et utilisation de la bibliothèque WiringPi**

Pour installer la librairie : **Bien 1990 Bien relier chaque LED à la bonne broche** <sup>[7](#page-3-0)</sup> sur le GPIO du Raspberry Pi.

- sudo apt-get install git-core
- git clone git://git.drogon.net/wiringPi
- cd wiringPi/
- git pull origin
- ./build

Vérifier l'installation avec la liste des pins/GPIO, leur état . . .

```
— gpio readall
```
# $\angle$

*Pour utiliser le numéro de broche réel (GPIO-4) à la place de celui de WiringPi (7 correspondant à GPIO-4), utiliser le drapeau -g dans votre commande.*

Selon l'explication donnée dans le manuel (man gpio), pour éteindre la LED reliée à la broche #4 (**GPIO #4**) du RPi puis la rallumer :

**b. Installation d'un serveur web et mise en place du site web**

- $-$  gpio -g mode 4 out<sup>[8](#page-3-1)</sup>
- gpio -g write 4 1
- gpio -g write 4 0

**APACHE** 

Dans notre cas, nous n'avons pas besoin d'une base de données MySQL, juste d'un [serveur](http://fr.wikipedia.org/wiki/Serveur_HTTP) HTTP et de son extension [PHP](http://fr.wikipedia.org/wiki/PHP). Faire la mise à jour de votre RPi avec l'habituelle commande : sudo apt-get update && sudo apt-get upgrade Installer le serveur HTTP Apache et l'extension PHP5 :

 $\rightarrow$  Pour contrôler votre RPi avec SSH. Vous pouvez utiliser [Putty](http://www.putty.org/) sous Windows ou [ServerAuditor](https://www.serverauditor.com/) pour votre Smartphone.

sudo apt-get install apache2 php5 libapache2-mod-php5

Tester si votre serveur fonctionne en tapant l'adresse IP de votre RPi dans votre navigateur. Vous devriez maintenant voir une page indiquant « It works ! » ainsi que deux autres lignes. Si vous n'obtenez pas ça, alors vérifiez l'adresse IP de votre carte, essayez de réinstaller Apache ou redémarrer votre RPi. Cette page affiche que votre serveur Apache fonctionne correctement mais ne donne pas d'information sur son extension PHP. Pour vérifier cette dernière, accédez à votre répertoire **/var/www/** en utilisant la commande :

#### cd /var/www/

Avec la commande 1s, vous devriez voir un seul fichier nommé index.html qui affiche «It works!». Vous pouvez maintenant le supprimer (sudo rm index.html) et en créer un autre appelé index.php (sudo nano index.php) avec le script suivant :

<?php phpinfo(); ?>

En actualisant votre navigateur, vous obtenez une page très longue, avec des informations sur votre serveur et sur PHP. Si vous ne la voyez pas, vérifiez votre fichier index.php, essayez de réinstaller PHP ou essayez de comprendre l'erreur affichée à la place de la page attendue

Vous avez maintenant un serveur Apache/PHP entièrement fonctionnel.

<span id="page-3-0"></span>7. En effet, pour [WiringPi](http://wiringpi.com/) **les numéros de broches utilisés ne sont pas les mêmes** que ceux qui figurent sur le Raspberry Pi.

<span id="page-3-1"></span>8. On peut utiliser de manière équivalente **gpio mode 7 out** pour une LED reliée à la broche #4 (**GPIO #4**).

*La sortie 7 de la numérotation WiringPi correspond à GPIO 4 (le numéro de GPIO n'est pas sa position sur le connecteur, mais son numéro dans les registres de la puce ARM BCM2835), ou encore à la 8<sup>e</sup> patte en comptant de droite à*

*gauche et de haut en bas depuis la SDcard.*

WiringPi GPIO Pins  $\overline{\bullet}$   $\overline{\bullet}$ 

> $\overline{\bullet}$  $\bullet$  $\overline{\bullet}$

 $\overline{\mathbf{o}}$ 

 $\overline{\mathbf{o}}$ 

00

 $\overline{\mathbf{o}}$  $\overline{\mathbf{o}}$ 

 $\overline{\mathbf{o}}$ 

 $\overline{\mathbf{o}}$ 

G

Ō Ō Pin A

 $\overline{\bullet}$ Ō Pin 5

 $\bullet$  $\bullet$ **Pin 10 Pin 11** 

Ā Pin 1

 $Pin 15$ 

**Pin 16** 

Pin 6

 $Pin 8$ 

Pin 9

Pin 7

 $Pin 0$ 

 $Pin<sub>2</sub>$ 

 $Pin<sub>3</sub>$ 

**Pin 12** 

**Pin 13** 

**Pin 14** 

(effectuez une recherche sur Google si nécessaire).

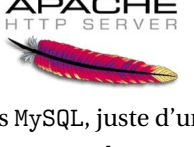

### **c. Transfert des fichiers de votre ordinateur à votre Raspberry Pi**

On peut installer un [serveur](http://fr.wikipedia.org/wiki/Serveur_FTP) FTP, mais ce n'est pas nécessaire, on peut transférer des fichiers en utilisant le [protocole](https://www.cyril-ravat.fr/sftp/) SFTP. Tout ce dont vous avez besoin est un client SFTP sur votre ordinateur <sup>[9](#page-4-0)</sup>.

Pour éviter des problèmes comme « *accès refusé* » ou « *écriture interdite* » car le propriétaire du répertoire **www** n'est pas **pi**, (en effet, si vous essayez la commande 1s -1 /var/www , vous verrez que seul root (le super-utilisateur) est propriétaire.) On modifie les droits :

sudo chown -R pi /var/www

Votre serveur est prêt à travailler et à recevoir des pages Web utilisant les langages HTML, CSS, JavaScript <sup>[10](#page-4-1)</sup> et PHP.

#### **d. Contrôle de LED en PHP**

PHP signifie « PHP: Hypertext Preprocessor », c'est un langage de script côté serveur. Cela signifie que le code PHP [est exécuté par le serveur](http://lycee.lagrave.free.fr/isn/php/ISN_TP3_PHP_Premiers_pas.pdf) (à chaque fois que la page est demandée) et qu'il n'est pas visible par le client.

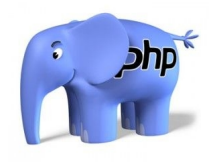

Éditez le fichier index.php  $11$  et insérez y le code suivant pour allumer la broche #4 (**GPIO #4**) :

```
<?php
system("gpio mode 7 out");
system("gpio write 7 1");
exec("gpio read 7", $status ;
print_r($status);
?>
```
**e. L'interface WEB :** Les ressources [à télécharger](http://lycee.lagrave.free.fr/isn/raspberry/Web.zip)

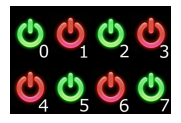

L'extension .php du fichier « index.php » permet au serveur de savoir qu'il y a du code PHP à exécuter avant d'envoyer la page générée contenant les 8 boutons. Ces boutons sont d'abord générés avec un exec dans une boucle. Ensuite, on détecte le moment où l'utilisateur clique sur un de ces boutons.

C'est là que le JavaScript est utile en ajoutant un « écouteur d'événement » à chacun des huit boutons et chaque fois que l'un d'eux est pressé, il utilise une fonction qui appelle gpio.php, reçoit sa réponse, puis la renvoie.

En fonction de cela, le JavaScript change le bouton rouge (pour OFF) en vert (pour ON). La page gpio.php contient le code PHP pour allumer/éteindre une LED en fonction de ce qu'envoie la fonction JavaScript.

L'utilisateur ne doit normalement pas appeler cette page directement, mais il y a une règle d'or lors de la création des sites Web et vous devez toujours vous rappeler ceci : « **Ne faites jamais confiance à l'utilisateur** ». En d'autres termes, ne pensez jamais que l'utilisateur va toujours faire ce que vous pensez qu'il va faire.

Il y a donc quelques sécurités au début du code PHP pour s'assurer que l'utilisateur passe une valeur correcte et pas une lettre par exemple.

Ci-contre un petit diagramme pour résumer tout ce texte.

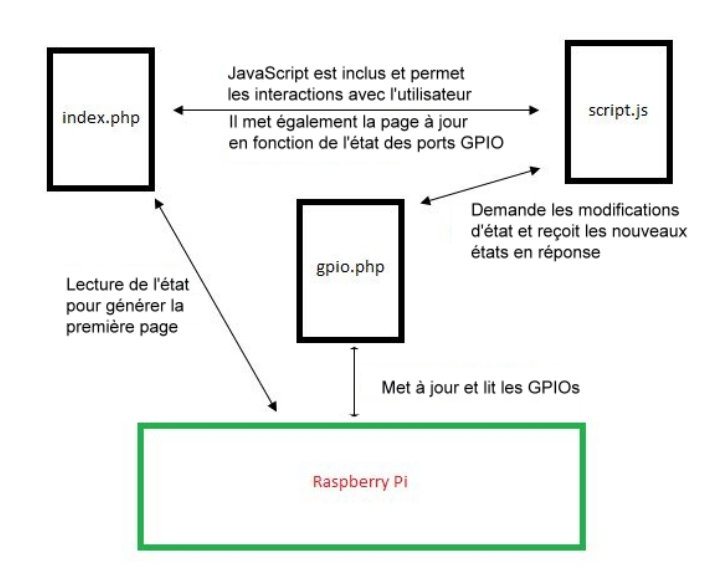

<span id="page-4-1"></span><span id="page-4-0"></span><sup>9.</sup> [WinSCP](http://fr.wikipedia.org/wiki/WinSCP) pour Windows ou [Filezilla](https://www.cyril-ravat.fr/sftp/filezilla.php) disponible à la fois pour Windows, pour MacOS et pour Linux.

<sup>10.</sup> Voir le document [ISN\\_HTML\\_ex\\_Javascript\\_PHP](http://lycee.lagrave.free.fr/isn/php/ISN_HTML_ex_Javascript_PHP.pdf)

<span id="page-4-2"></span><sup>11.</sup> Voir en [PHP](http://lycee.lagrave.free.fr/isn/php/php.pdf) : la fonction [system](http://php.net/manual/fr/function.system.php) et la fonction [exec](http://php.net/manual/fr/function.exec.php).